# WEB ADMISSION GUIDE

This user guide is designed to help you in completing your admission application at Sabancı University.

#### 1- APPLY NOW…

Select Faculty you want to be admitted

Type your First Name, Last name and E-mail address

Type your Email address (An activation will be sent automatically to the e-mail address you type during your application By activating this link for your account for Sabanci University Graduate Admissions Application, you can start your application)

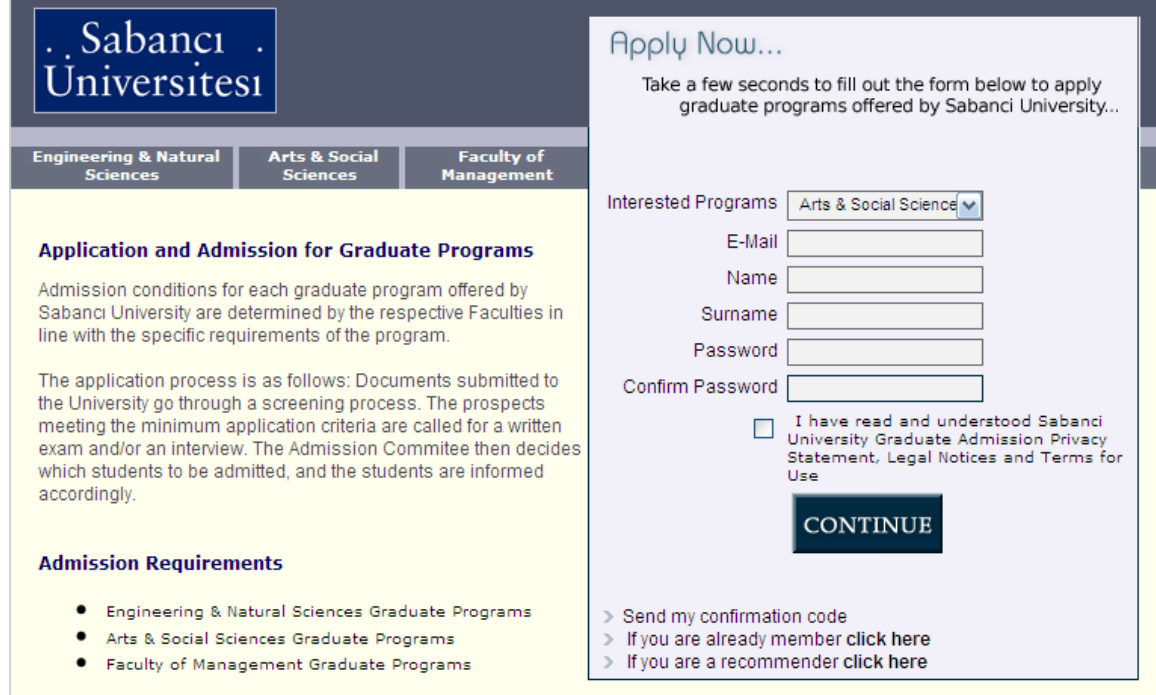

# 2- PERSONAL INFORMATION

Names Should Be Written Exactly As They Appear on Identity card for TR citizens and Passport for foreign nationals.

#### Personal Information

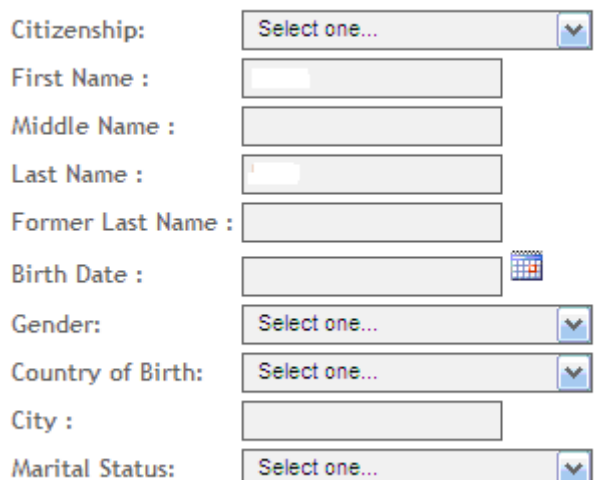

#### 3- CONTACT INFORMATION

Contact Information

Preferred Communication Address: Select one...  $\blacktriangledown$ 

#### **Home Address:**

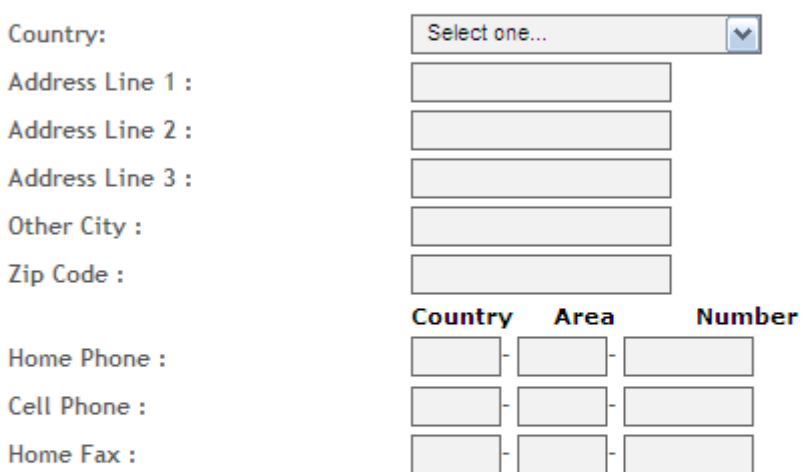

#### **Business Address:**

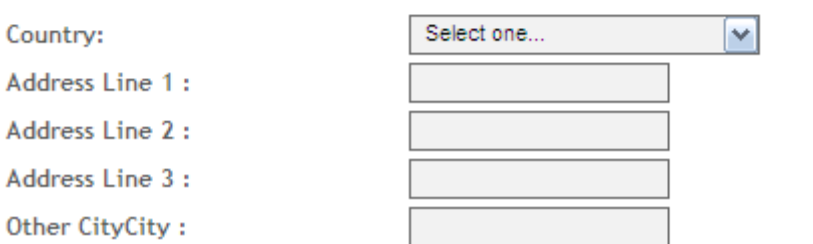

# 4- ACADEMIC INFORMATION

# Enter the school info starting from the last graduated school

Please enter High School, Undergraduate and Graduate programs you attended.

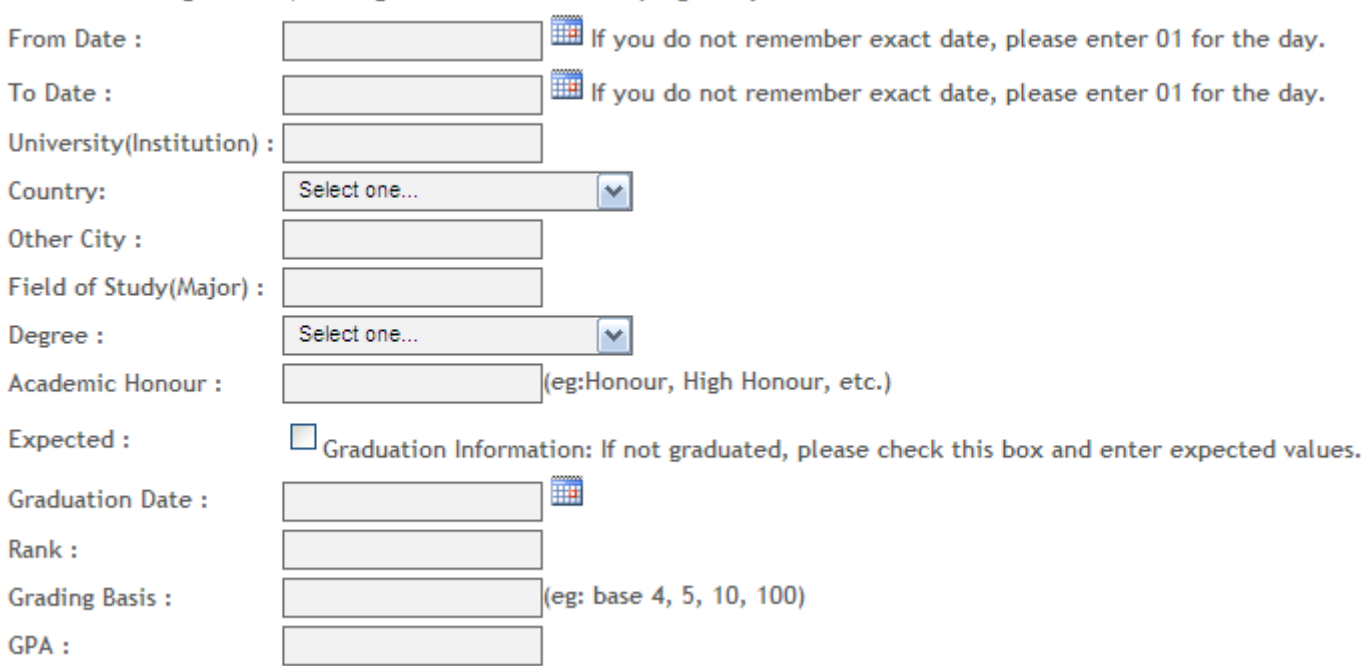

#### 5- TEST SCORE DETAILS

## Enter the test scores with the dates. If no score is available for the language proficiency, please select the box ELAE for entering Sabancı University Language Exam.

# **Test Scores Details** You need to send us the photocopy of your documents by mail. You can enter test scores like GRE, GMAT, LES/ALES, ÜDS, KPDS, TOEFL, IELTS... Test Date: **Test Name:** Selectione.. ٧  $\ll$ Reset Save  $\gg$ Your Test Scores List ELAE-Do you want to take Sabanci University English Language Assessment Exam(SU ELAE)  $\Box$ in lieu of TOELF, KPDS, UDS OR IELTS? : 6- LANGUAGE PROFICIENCY For level descriptors click here Native Language: English:  $O_{A1}$   $O_{A2}$   $O_{B1}$   $O_{B2}$   $O_{C1}$   $O_{C2}$ Speaking:  $O_{A1}$   $O_{A2}$   $O_{B1}$   $O_{B2}$   $O_{C1}$   $O_{C2}$ Writing:  $O_{A1}$   $O_{A2}$   $O_{B1}$   $O_{B2}$   $O_{C1}$   $O_{C2}$ Reading: Other Language:  $O_{A1}$   $O_{A2}$   $O_{B1}$   $O_{B2}$   $O_{C1}$   $O_{C2}$ Speaking:

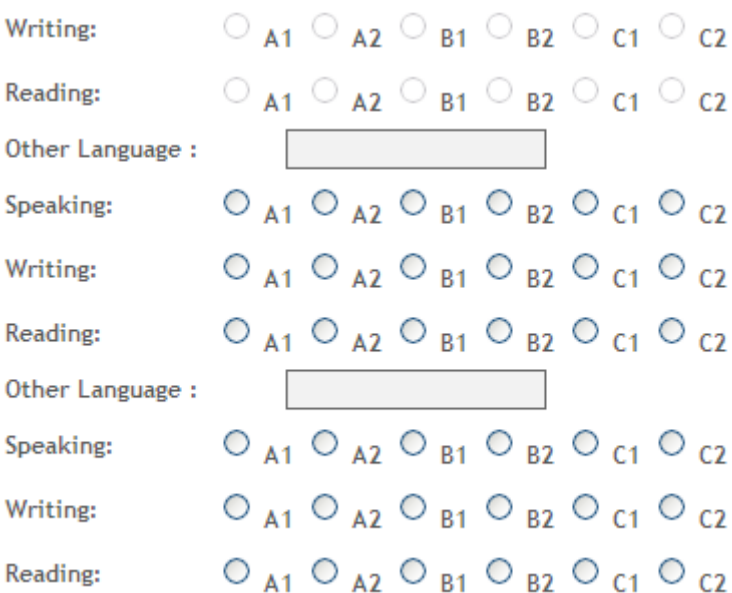

#### 6- EMPLOYMENT INFO

If you have currently a job, please fill out the information.

I have no work experience

Work Experience-

Total Full Time Experience(Year-Month) :

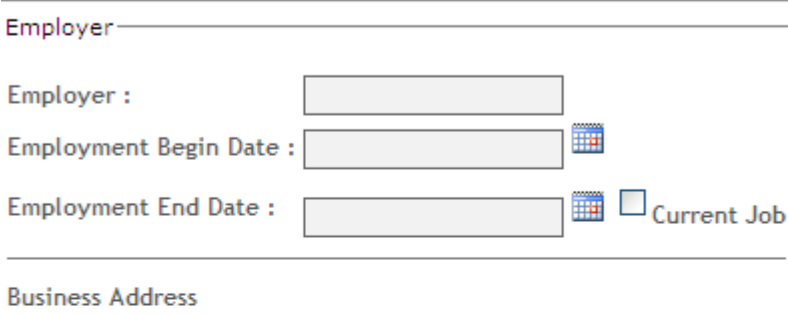

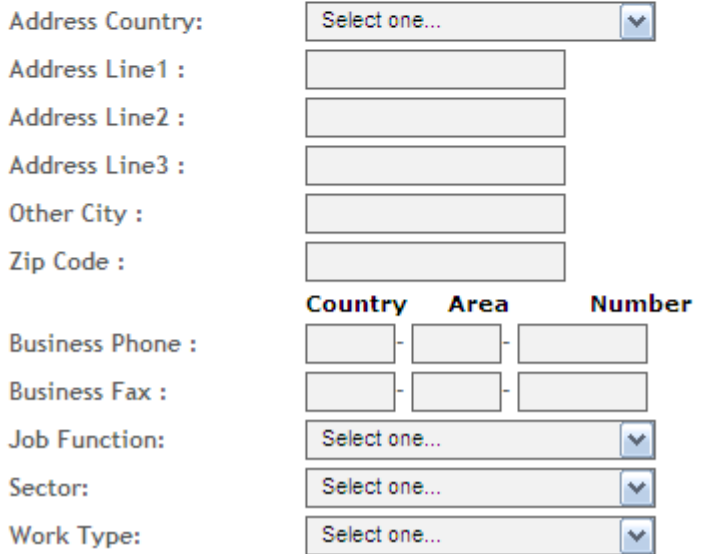

# 7- MY DOCUMENTS

# You can upload CV, Transcript, Statement of Purpose, Writing Sample, Test Score results, etc.

Document Upload

You need to send the original copy of your documents as well by mail. It is strongly recommended that you also upload your CV, Transcript, Statement of Purpose, Writing Sample, other work, or a link to a web site, if avaliable.

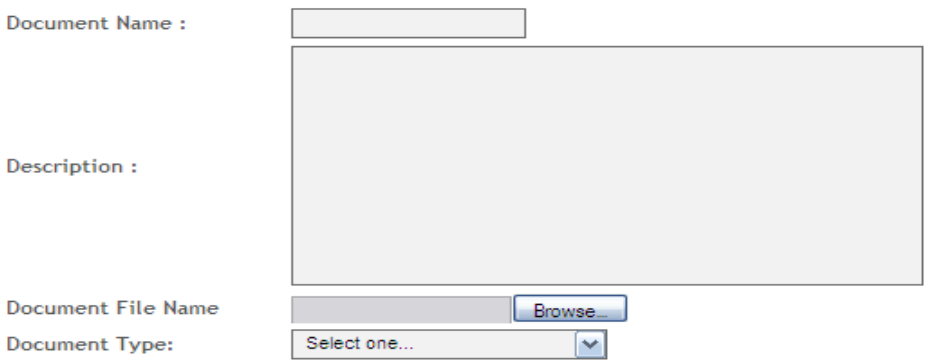

# 8- MY PHOTO

# Please upload your photo.

#### My Photo

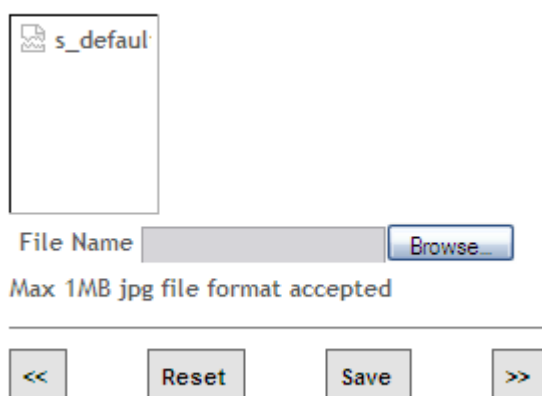

# 9- RECOMMENDERS

List the names and other contact information for individuals asked to provide recommendations

#### Recommenders

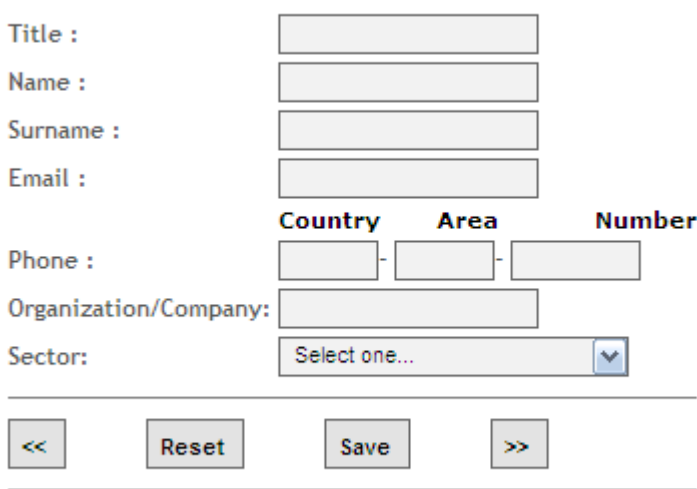

Your Recommenders

### 10- APPLICATION TO OTHER UNIVERSITY

If you apply for other universities, it is expected to fill out the information on this part. If you don't apply for any other university, please check the box "I do not have applications to other universities"

#### Application to Other Universities

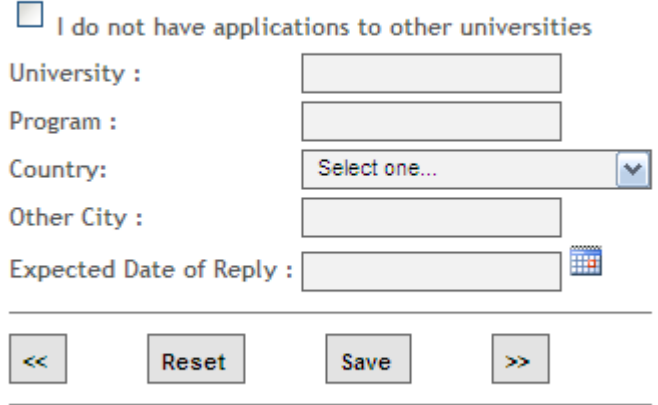

Your Applications to Other Universities

#### 11- AWARDS& CERTIFICATES

#### Awards & Recognition

I have no Awards or Recognitions

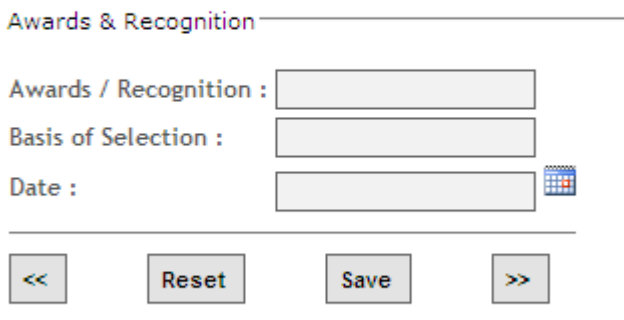

Your Awards & Recognition

# 12- OTHER INFORMATION

Other Information

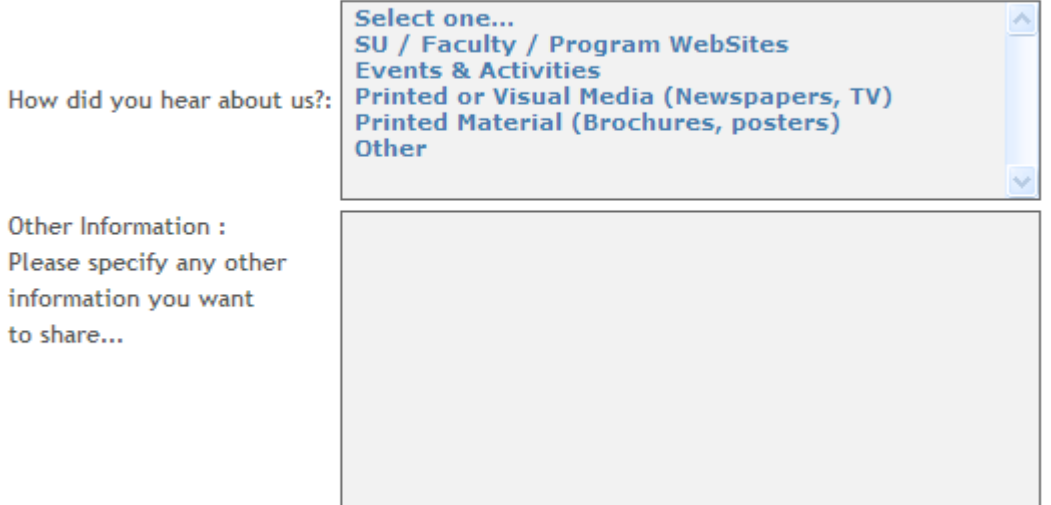

If all the required information has entered completely, the system automatically forwards you to the program menu you want to apply.

# APPLICATION DETAILS

Term: Select the term you want to be admitted Faculty: Select the faculty you want to be admitted Program Type: Select the program (Erasmus Mundus or Graduate) Program Level: Select the level you want to apply (Masters or Doctorate) Program: Select the program and click "save next"

#### YOUR RECOMMENDERS

List the names and other contact information for individuals asked to provide recommendations. At least two references should be chosen.

### YOUR DOCUMENTS IN APPLICANT PROFILE

Please select the boxes for the documents you want to attach.

### Click for COMPLETE MY APPLICATION

Click for APPLICATION LIST button in order to check the application. If status is displayed as "received", it means your application is complete.

Wish you success!